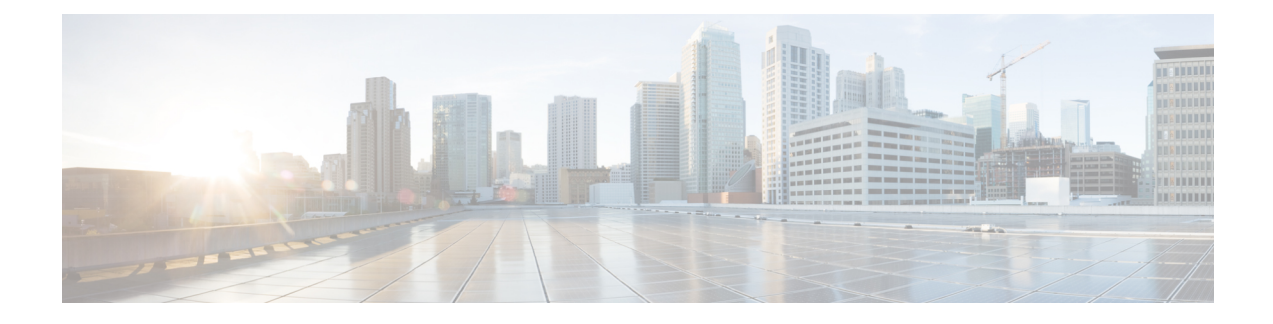

# **Managing Cisco CMX Configuration**

- [Overview](#page-0-0) of the Manage Service, on page 1
- Managing [Perimeters](#page-1-0) and Zones on Location Maps, on page 2
- [Managing](#page-6-0) Licenses, on page 7
- [Managing](#page-9-0) Users, on page 10
- Managing Notifications from [Applications,](#page-11-0) on page 12
- [Managing](#page-20-0) Cisco CMX Cloud Apps, on page 21
- Setting Up [Outbound](#page-23-0) Proxy, on page 24
- Managing [Verticalization,](#page-24-0) on page 25

## <span id="page-0-0"></span>**Overview of the Manage Service**

The Cisco Connected Mobile Experiences (Cisco CMX) **MANAGE** service comprises the following tabs, which help you perform a variety of tasks to effectively manage the Cisco CMX configuration, including, but not restricted to those listed here:

- Locations—Enables you to manage and add location zones and tags. For more information, see [Managing](#page-1-0) [Perimeters](#page-1-0) and Zones on Location Maps, on page 2.
- **Licenses**—Enables you to manage and add licenses. For more information, see [Managing](#page-6-0) Licenses, on [page](#page-6-0) 7.
- **Users**—Enables you to manage and add users. For more information, see [Managing](#page-9-0) Users, on page 10.
- **Notifications**—Enables you to manage and add email and HTTP notifications. For more information, see Managing Notifications from [Applications,](#page-11-0) on page 12.
- **Cloud Apps**—Enables you to manage Cisco CMX Cloud service. For more information, see [Managing](#page-20-0) Cisco CMX [Cloud](#page-20-0) Apps, on page 21.
- **Verticalization**—Enables you to generate vertical specific reports. For more information, see [Managing](#page-24-0) [Verticalization,](#page-24-0) on page 25.

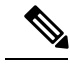

All the Manage service tasks can be performed only by users with corresponding user roles. For information on user roles, see User [Roles,](#page-9-1) on page 10. **Note**

## <span id="page-1-0"></span>**Managing Perimeters and Zones on Location Maps**

A perimeter is an all-inclusive zone where clients are always inside of this. The individual zones are inside the perimeter.

 $\begin{picture}(20,5) \put(0,0){\line(1,0){155}} \put(0,0){\line(1,0){155}} \put(0,0){\line(1,0){155}} \put(0,0){\line(1,0){155}} \put(0,0){\line(1,0){155}} \put(0,0){\line(1,0){155}} \put(0,0){\line(1,0){155}} \put(0,0){\line(1,0){155}} \put(0,0){\line(1,0){155}} \put(0,0){\line(1,0){155}} \put(0,0){\line(1,0){155}} \put(0,0){\line(1,$ 

In Cisco CMX Release 10.2.3, the ability to create and delete a perimeter on location maps is no longer available. **Note**

### **Viewing Campus, Building, Floor, and Zone Details**

### **Procedure**

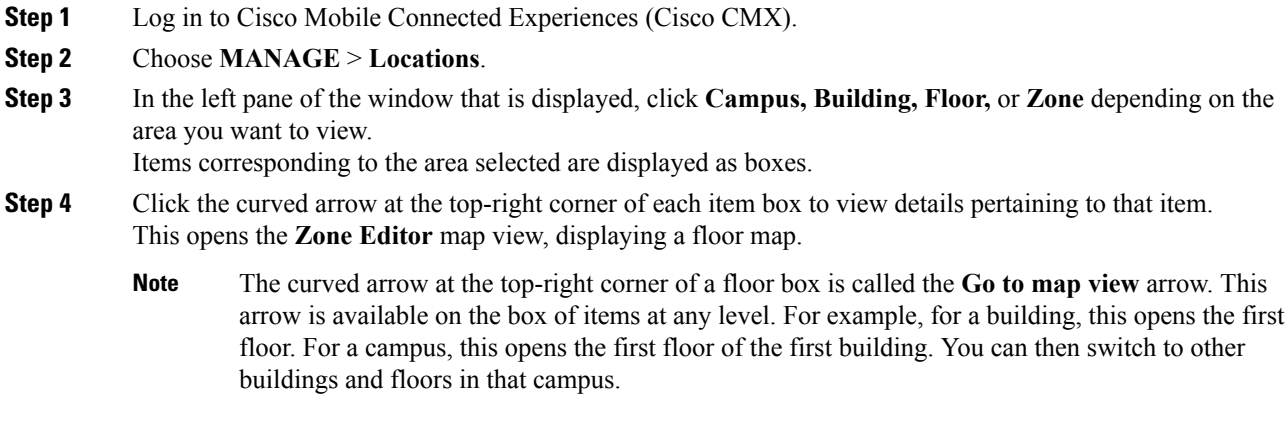

## **Managing Tags**

You can add tags to a campus, building, floor, or zone.

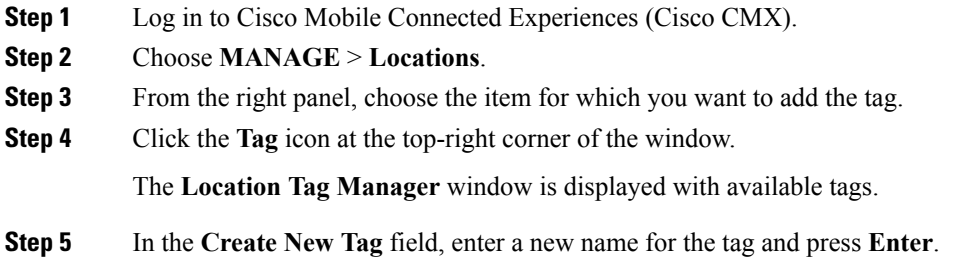

**Step 6** (Optionaly) Click on any existing tag to see all the geo items that are tagged against it.

### **Creating an Inclusion or Exclusion Region**

The Create Inclusion/Exclusion feature allows you to create inclusion and exclusion regions on a floor.

- Inclusion regions define areas within a floor where wireless devices will be either inside or snapped on the boundary (due to weak coverage). There will be one inclusion region per floor only. When there is no inclusion region defined in the floor maps, Cisco CMX creates a default inclusion region that is the same as the floor dimension. We recommend having one inclusion region on a floor to correctly bound the clients on floor area.
- Exclusion regions define areas within a floor which are inside an inclusion region. In an exclusion region, wireless devices will be ignored. There could be multiple exclusion regions per floor.

Defining inclusion and exclusion regions can help you focus Cisco CMX processing to just those areas of the map where you want to manage your wireless devices, and ignore others.

#### **Procedure**

- **Step 1** Log in to Cisco Connected Mobile Experiences (Cisco CMX).
- **Step 2** Choose **Manage > Locations**.
- **Step 3** In the left pane, click **Floor**.
- **Step 4** To go to the map view of the floor, click the arrow on the top right of the floor tile view. The **Zone Editor** window is displayed with a list of icons to the right.
- **Step 5** To add a new inclusion region:
	- a) Click the + icon to create an inclusion region on the map. If you already have an inclusion region, creating a new inclusion region will overwrite the existing region.
	- b) Double-click to finish creating the inclusion area. The inclusion region is displayed in green.
	- c) In the **Create a Inclusion** dialog box, click **Add**.

To add an exclusion region, click the – icon and draw the exclusion area on the inclusion area.

### **Creating a Perimeter**

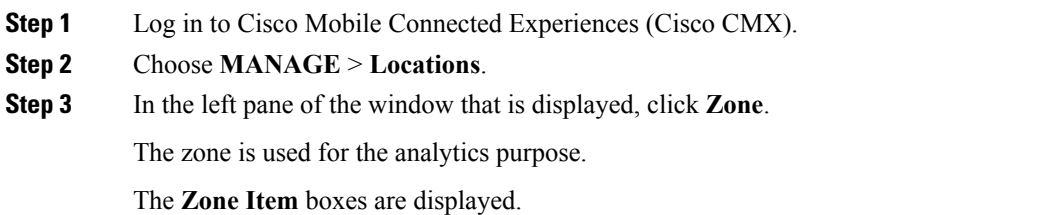

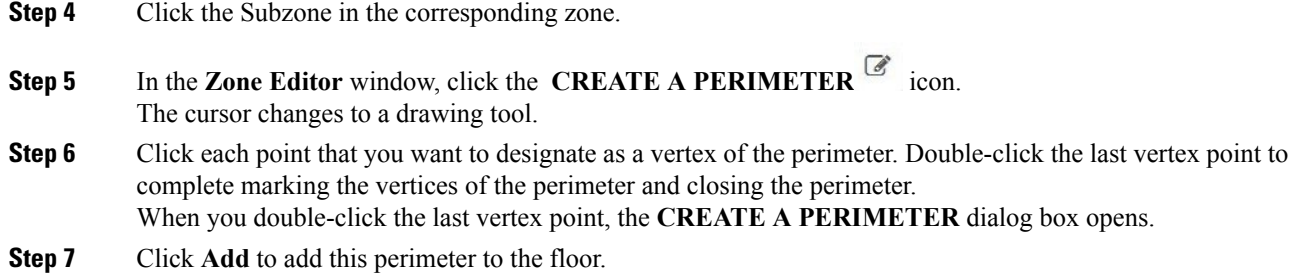

**Figure 1: A Perimeter and its Vertices**

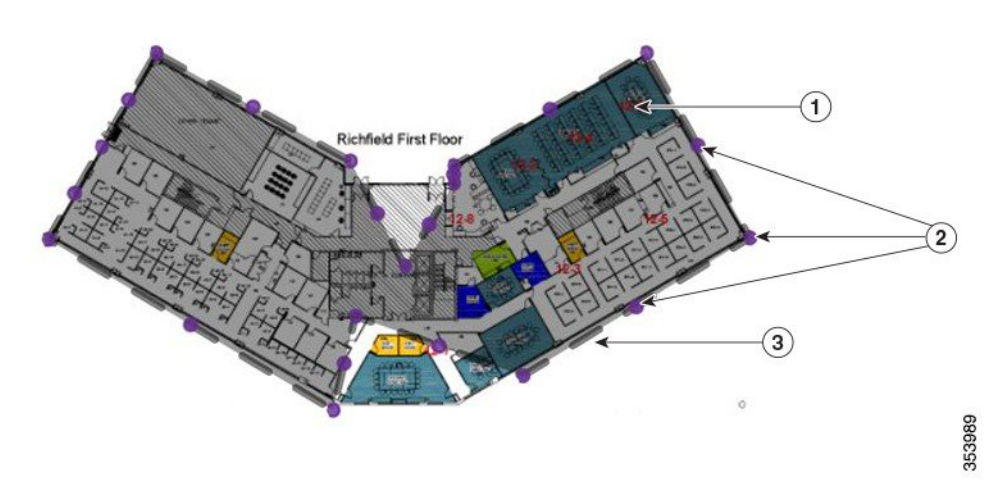

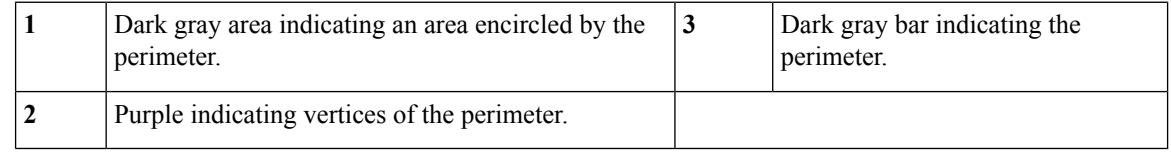

# **Deleting a Perimeter**

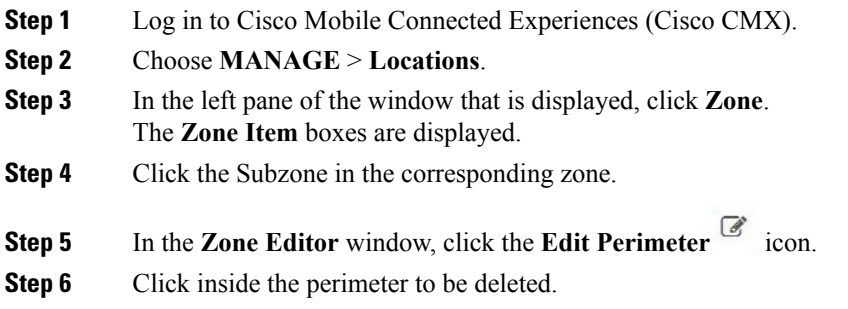

The perimeter will be highlighted in gray.

**Step 7** Click the **Trash** icon.

**Step 8** In the **DELETE PERIMETER** confirmation dialog box, click **Confirm** to delete the perimeter.

## **Editing a Perimeter**

### **Procedure**

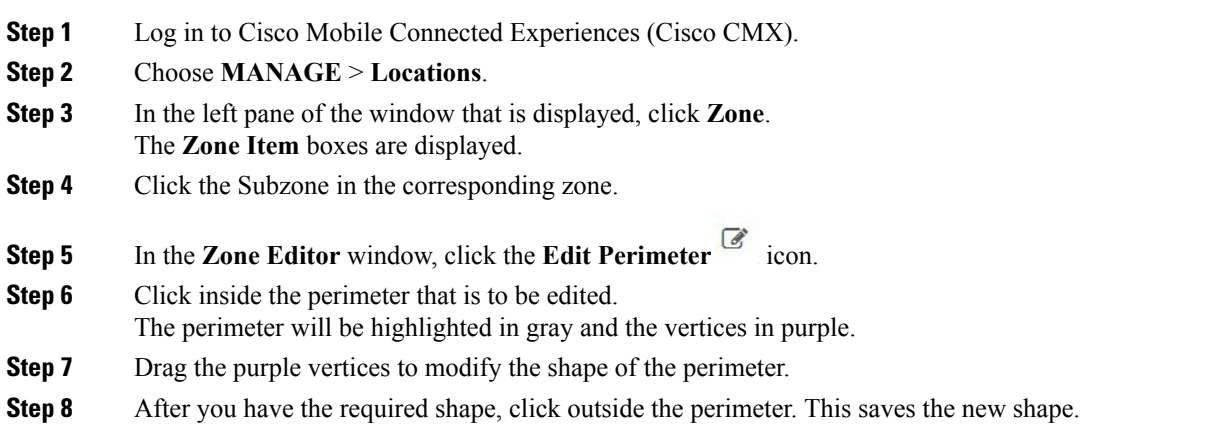

## **Creating a Zone**

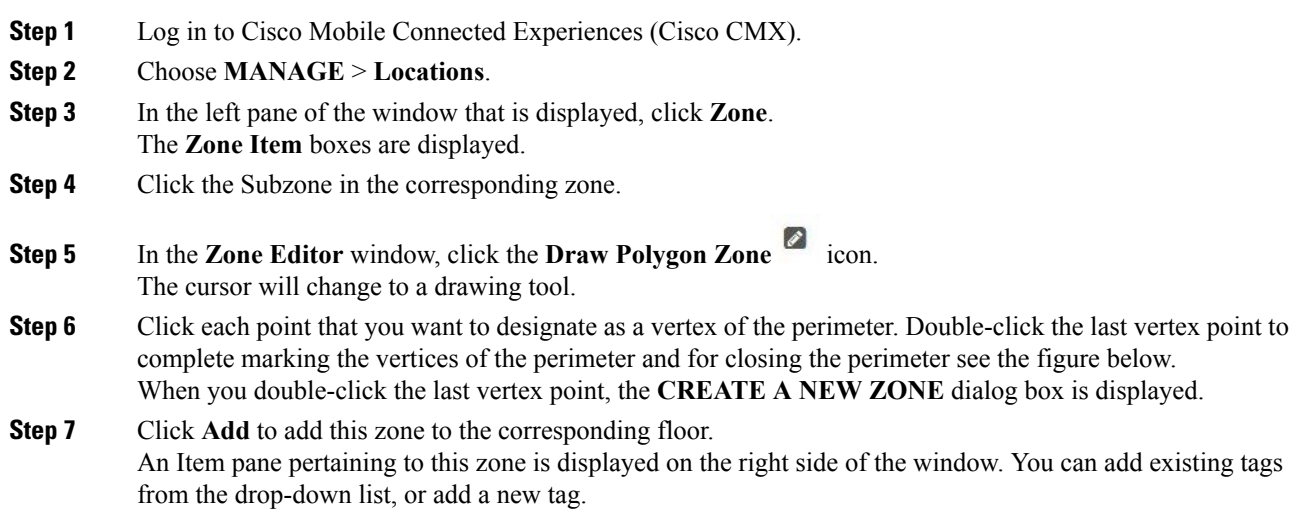

Zones cannot be outside the floor map and they cannot overlap. Overlapping zones can be created using Cisco Prime Infrastructure. **Note**

#### **Figure 2: A Zone and its Vertices**

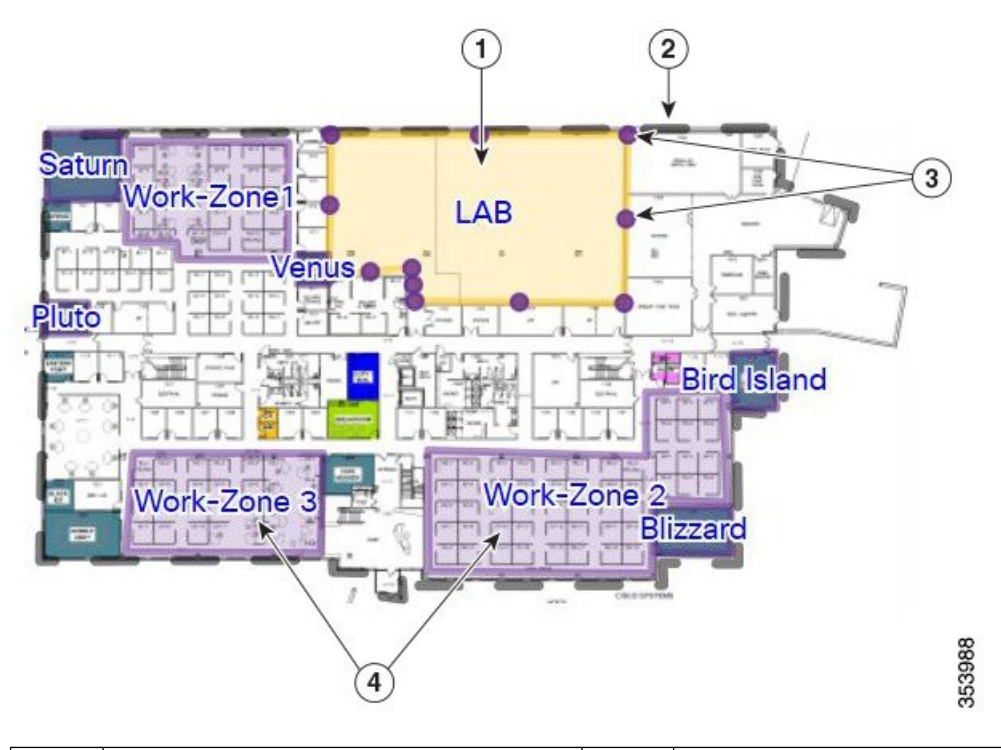

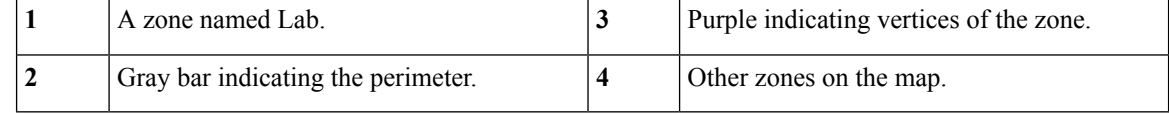

## **Deleting a Zone**

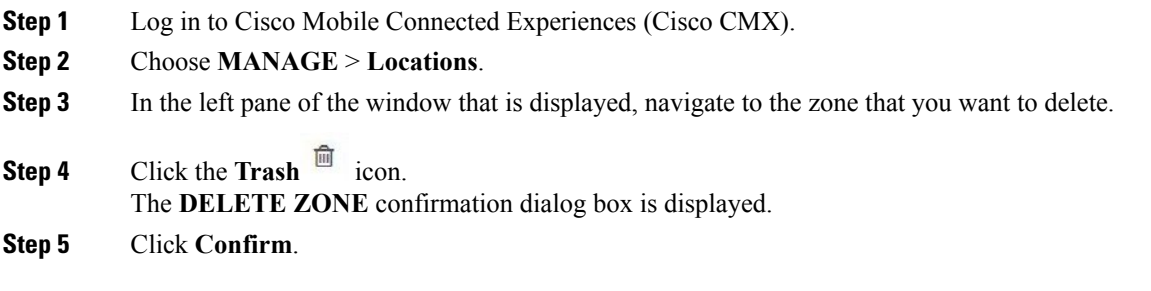

## **Editing a Zone**

### **Procedure**

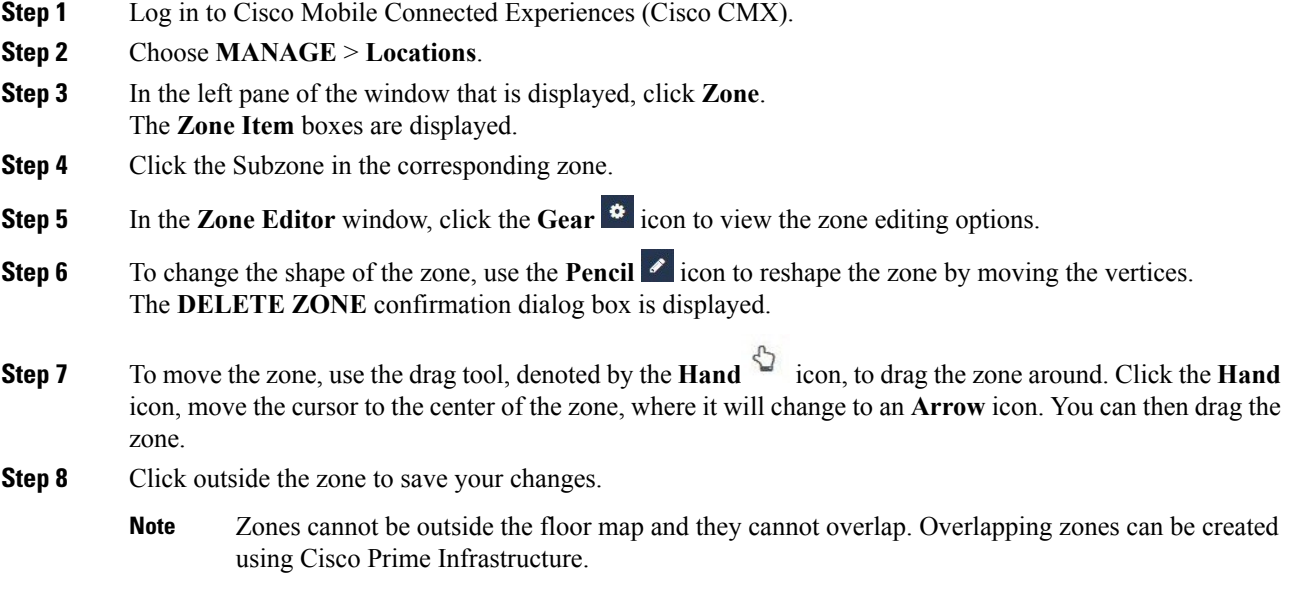

# <span id="page-6-0"></span>**Managing Licenses**

To view the list of licenses that your Cisco Connected Mobile Experiences (Cisco CMX) system has, log in to Cisco CMX and choose **MANAGE** > **Licenses**. The list of licenses is displayed in the **Licenses** window.

#### **Figure 3: Licenses Window**

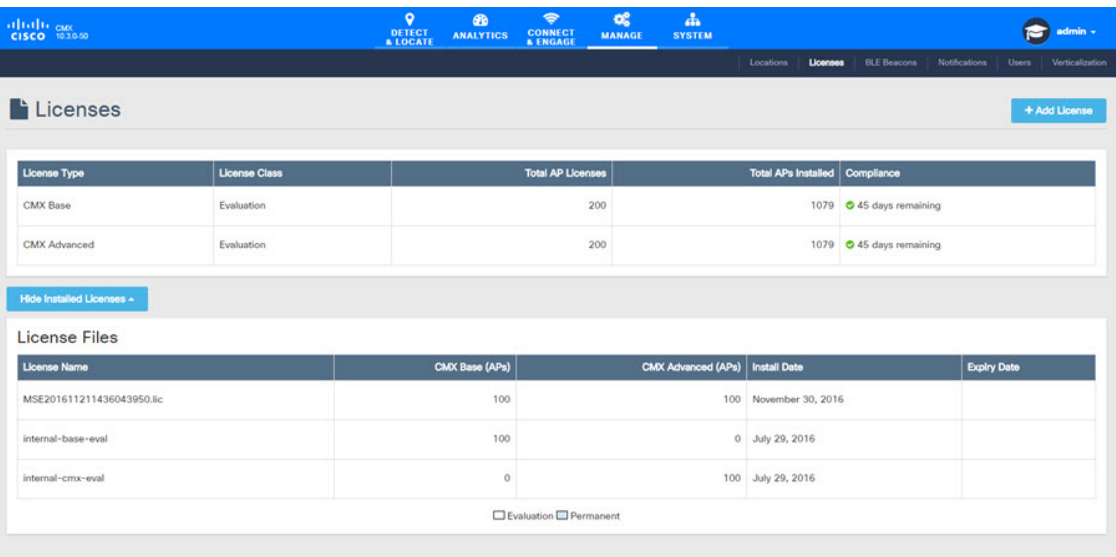

Cisco CMX has the three license models:

- CMX Default—Includes access to **Cloud Apps** (for enabling connection to Cloud applications) and **License** (for Base or Advanced License installation) features, **MANAGE** and **SYSTEM** services, and sending Northbound notifications.
- CMX Base License—Includes RSSI Location Calculation, GUI access to **DETECT**, **MANAGE**, **SYSTEM** services.
- CMX Advanced—Includes CMX Base features and Angle of arrival, **CONNECT**, **PRESENCE ANALYTICS**, and **LOCATION ANALYTICS** services, access to parttner stream, and access to Cisco CMX complete user interface.

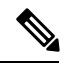

The Cisco CMX Base License no longer provides access to Cisco CMX Hyperlocation or Partner Stream. The Cisco CMX Advanced License is required to access these services. Cisco CMX Hyperlocation, Cisco CMX Connect, Cisco CMX Advance Location services migrated from CMX Base License to CMX Advance license will continue to work after upgrade from CMX 10.3.x release. However, an alert is generated every 24 hours for license upgrade. Any new Cisco CMX installation will require a CMX Advance license. **Note**

For information about the licenses required to operate Cisco CMX, see the Cisco CMX 10 [Ordering](http://www.cisco.com/c/en/us/solutions/collateral/enterprise-networks/connected-mobile-experiences/guide-c07-734430.html) and [Licensing](http://www.cisco.com/c/en/us/solutions/collateral/enterprise-networks/connected-mobile-experiences/guide-c07-734430.html) Guide.

Ш

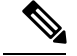

**Note**

Cisco CMX comes with a 120-day full-functionality evaluation license. All the access points (APs) connected to Cisco CMX must be licensed.

Cisco CMX Release 10.3 supports High Availability. For more information, see Enabling High [Availability](b_cg_cmx104_chapter7.pdf#nameddest=unique_201) for [Cisco](b_cg_cmx104_chapter7.pdf#nameddest=unique_201) CMX.

CMX Evaluation licenses are not synchronized between Cisco CMX High Availability (HA) pairs. Once the evaluation license expires on the primary server, Cisco CMX HA will not invoke failover to the secondary server. You must add a permanent license to make the HA setup functional.

Cisco CMX permanent licenses will be synchronized between the primary and secondary servers in the CMX HA pair. You need not upload the permanent licenses on the secondary server.

### **Add a License**

### **Procedure**

licenses.

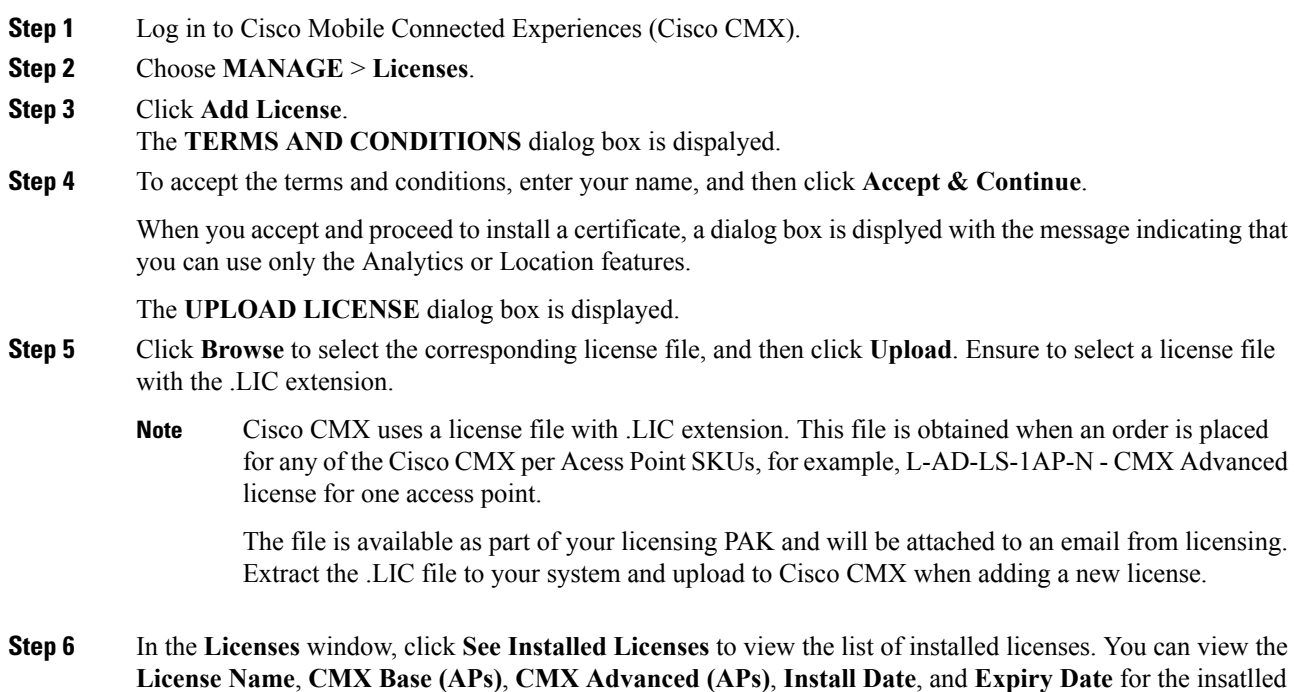

### **Deleting a License**

### **Procedure**

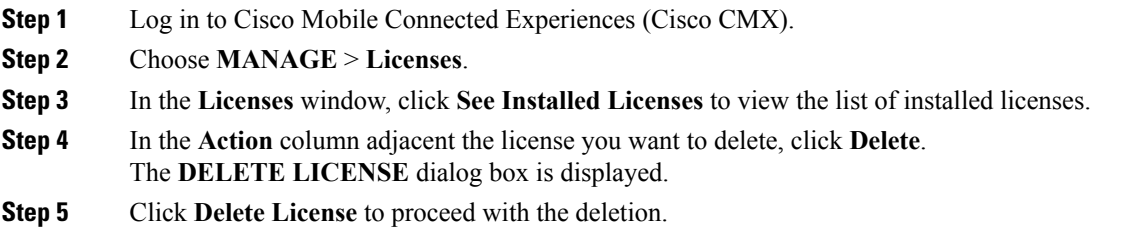

# <span id="page-9-0"></span>**Managing Users**

Cisco Connected Mobile Experiences(Cisco CMX) isshipped with a default admin user account and password. An admin user can add, edit, and delete other users.

## **Adding a User**

### **Procedure**

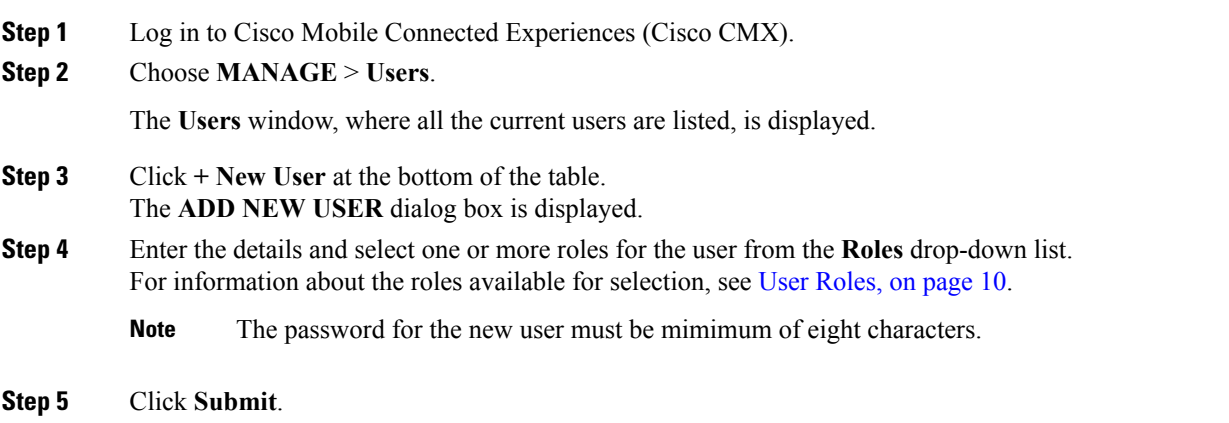

## <span id="page-9-1"></span>**User Roles**

Your Cisco Connected Mobile Experiences (Cisco CMX) system comes with the following services, depending on whether or not you have the license for that service:

- **SYSTEM** service (included with Cisco CMX base license)
- **MANAGE** service (included with Cisco CMX base license)

Ш

- **DETECT & LOCATE** service (included with Cisco CMX base license)
- **CONNECT** service (included with Cisco CMX base license)
- **ANALYTICS** service (provided only with Cisco CMX advanced license; not included with Cisco CMX base license)

When setting up users in Cisco CMX, you can select one or more roles for each user. Each role provides access privileges to one or more services, provided your license includes those services.

See the table below for a description of the access privileges associated with each role.

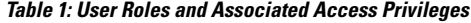

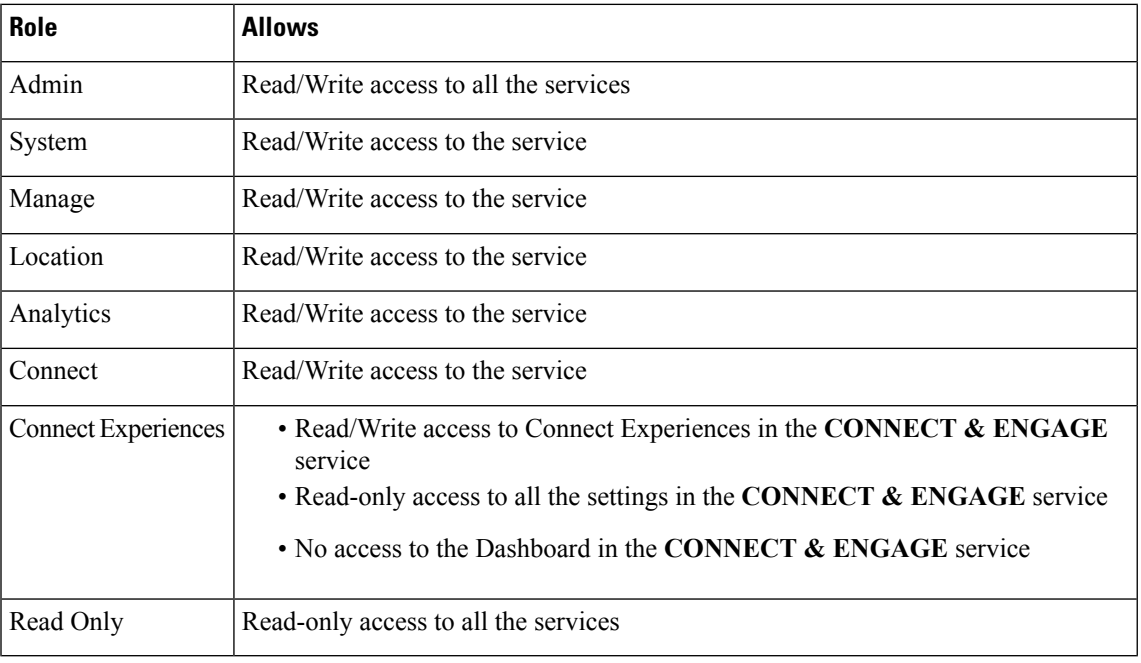

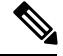

**Note**

- A user can be allocated the System, Manage, Location, Analytics, and Connect roles. This allows the user to function like an admin user. Such nonadmin users can be deleted by admin users, but not vice-versa.
	- Only an admin user can delete another admin user.
	- An admin or Connect user has both read/write access to the Policy Plans. However, Connect Experience users only have Read access to the Policy plans page.

## **Changing the Default Admin Password**

### **Procedure**

**Step 1** Log in to Cisco Mobile Connected Experiences (Cisco CMX).

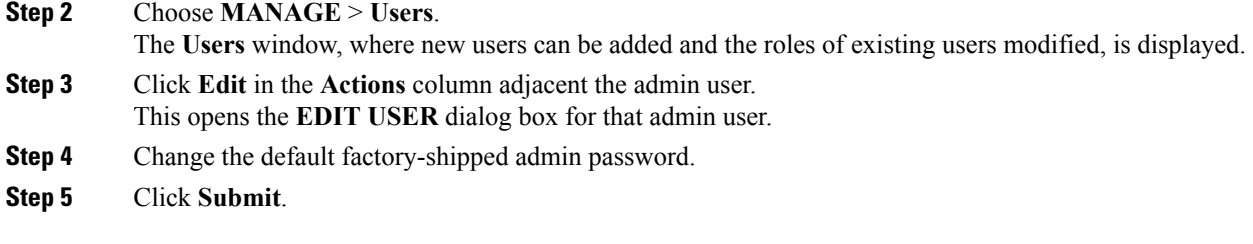

## **Editing User Information**

### **Procedure**

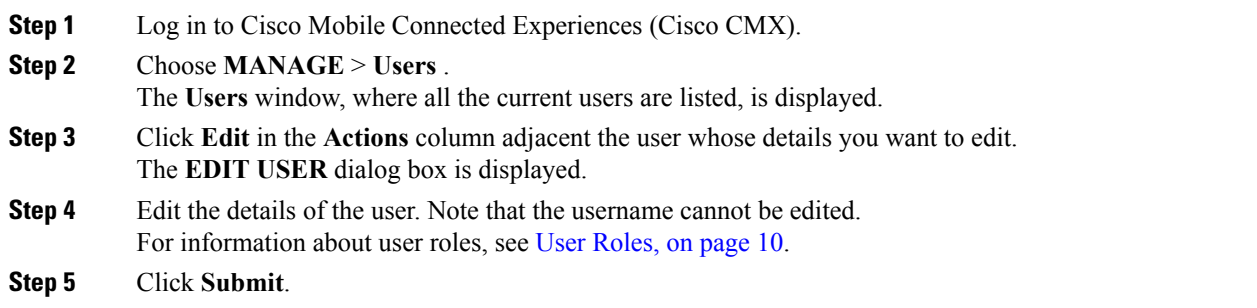

## **Deleting a User**

#### **Procedure**

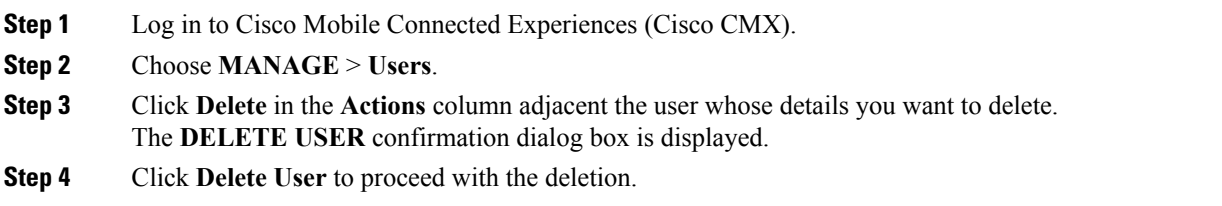

# <span id="page-11-0"></span>**Managing Notifications from Applications**

You can set up notifications for your own applications and for third-party applications. The Notifications feature supports the following:

- HTTP receiver
- MAC address scrambling, which is enabled by default
- Two message formats, JSON and XML
- Alerts
- Network configuration change notification
- REST notification over HTTPS

The following sections describe the notifications-related tasks that you can perform:

### **Create a New Notification**

- **Step 1** Log in to Cisco Mobile Connected Experiences (Cisco CMX).
- **Step 2** Choose **MANAGE** > **Notifications**. The **Notifications** window is displayed.
- **Step 3** Click **New Notification**. The **CREATE NEW NOTIFICATION** dialog box is displayed.

#### **Figure 4: Create New Notification**

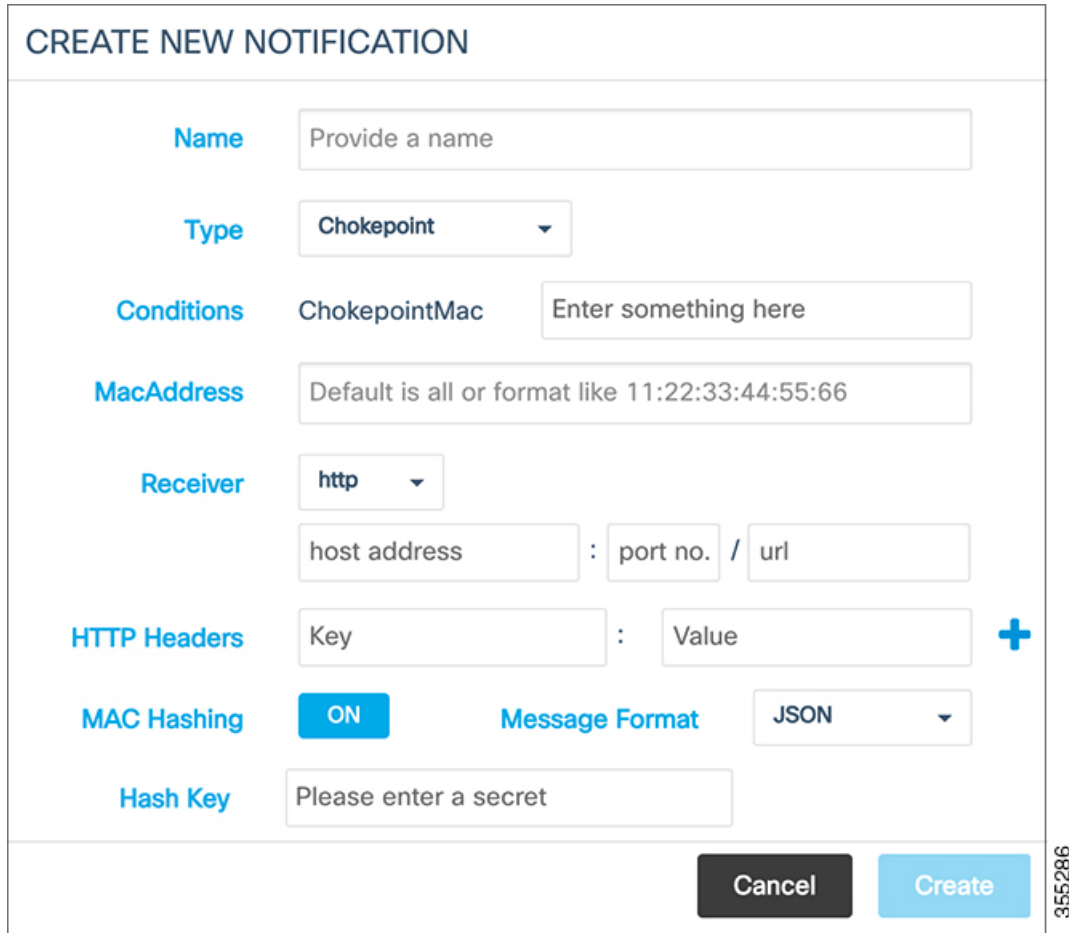

**Step 4** Enter the following parameters to configure the new notification:

- **Name**—Enter a name for the new notification name.
- **Type**—From the **Type** drop-down list, choose the notification type.

For a description of the available notification types, see the table below. When specifying the details, note that:

- If a location hierarchy is selected, the hierarchy will be the specific area filter for that notification.
- If a MAC address is entered, the MAC address will be a filter for that notification.

#### **Table 2: Notification Types**

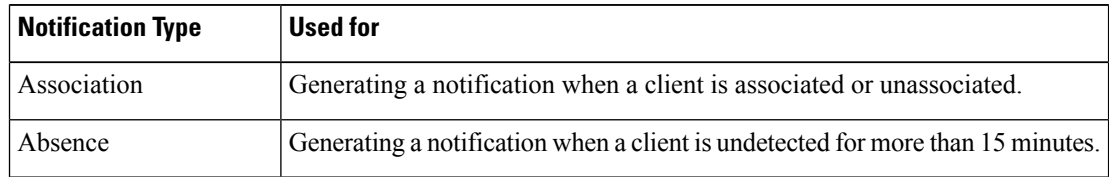

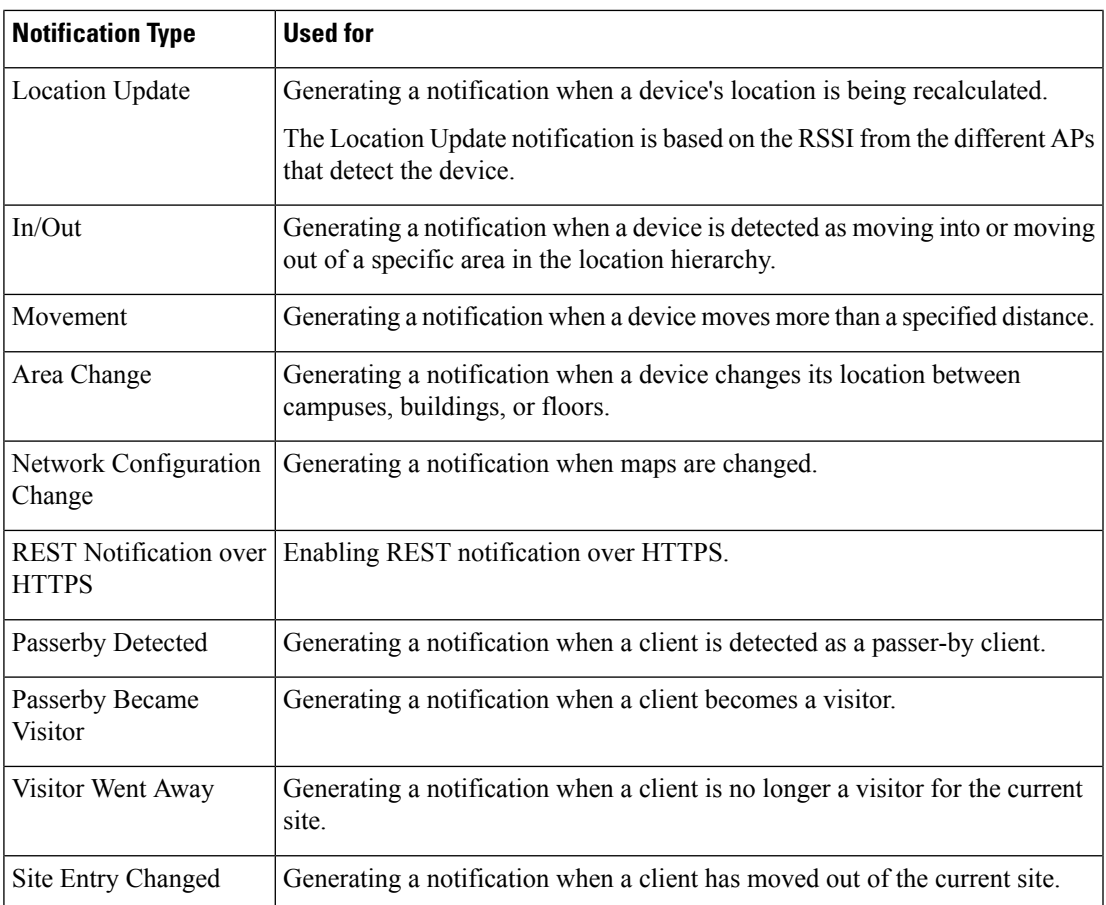

• **Conditions**—Depending on the notification type selected, the **Conditions** parameters are displayed. Enter the required conditions for the new notification.

- For some notifications types such as **Association**, **Absence**, and so on, you must provide **Device Type** as a condition parameter. The **Device Type** field on the **Create New Notification** window provides these options: **All**, **RFID Tag**, **Client**, **BLE Tag**, and **Interferer**. For notification types **Area Change**, **In/Out**, **Location Update**, and **Movement**, the **Device Type** condition hasthe following additional options: **Rogue Client** and **Rogue AP**. **Note**
	- For the **In/Out** notification type, if the **In** option is selected in the **Condition** field, this warning message is displayed: *Please make sure to add 'Out' condition with same Hierarchy*. Conversely, if the **Out** option is selected in the **Condition** field, this warning message is displayed: *Please make sure to add 'In' condition with same Hierarchy*.
	- For the **Location Update**, **In/Out**, and **Movement** notification type, choose the device status from the **Status** drop-down list. The association status for the client device are **All**, **Probing Only, and Associated**. This condition helps to filter the clients by their association status and sends notifications only for the filtered subset of client devices.
	- For the **Location Update** notification, Cisco CMX provides a new **Status** option for the **Client** device type. Use this option to filter notifications to either associated or probing devices. If the **Status** option is not selected, the default option **(All)** is considered, and then notifications are sent for both associated and probing clients.
	- To view In/Out notification details for all locations, we recommend that you configure seperate In/Out notifictions for each hierarchy created in the **Activity Map** window.
- **MacAddress**—Enter the MAC address. The defaul is **all**.
- **Receiver**—From the **Receiver** drop-down list, choose the receiver type as **HTTP**, **HTTPS**, or **Email**. For HTTP and HTTPS receiver, you must provide the host address, port number, and url.
- **HTTP Headers**—Enter the HTTP header inputs for **Key** and **Value**. Click the plus icon to add more custom HTTP headers to the notification. You can add a maximum of three custom HTTP headers.
- **Note** HTTP headers are manadatory for northbound notifications to connect to third party services.
- **MAC Hashing**—Click to disable the MAC hashing. By deafault, MAC hashing is enabled.
- **Message Format**—From the **Message Format** drop-down list, choose the format as **JASON** or **XML**.
- **Salt**—Enter a secret hash key.
- **Step 5** Click **Create**. The new notification is created and displayed in the Notifications window.

### **Making Changes to Notifications**

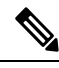

**Note**

If you are a non-admin user, you can make changes to only those notifications that were created by you. A non-admin user cannot make changes to notifications created by other users.

The following are the changes that you can make to notifications:

Ш

### **Enabling and Disabling a Notification**

When a notification is created, it is enabled by default.

#### **Procedure**

- To disable a notification, in the **NOTIFICATIONS** window, under the **Status** column adjacent the notification, click **Enabled**.
- The label changes to **Disabled** and the notification is disabled.
- To enable a notification, in the **NOTIFICATIONS** window, under the **Status** column adjacent the notification, click **Disabled**.

The label changes to **Enabled** and the notification is enabled.

### **Editing a Notification**

#### **Procedure**

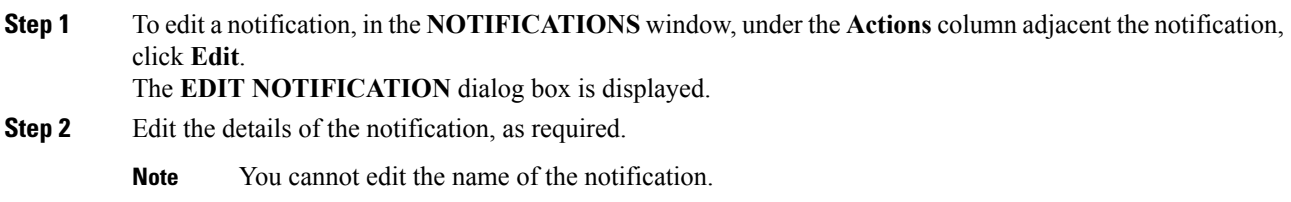

### **Viewing Northbound Notifications**

You can now view northbound notifications from the Cisco CMX UI and CLI. To view Northbound Notifications:

### **Procedure**

**Step 1** Log in to Cisco Connected Mobile Experiences (Cisco CMX). **Step 2 Choose Manage > Notifications**. **Step 3** Under the **Actions** column for an existing notification, click **Details** to view additional information about the notification. You can also view the northbound notification details in the Edit Notifications window. Optionally, from the CLI, use the **cmxctl metrics notification** command to view the northbound notifications.

### **Viewing Northbound Notification Attributes**

The following table lists the Northbound Notification attributes:

I

### **Table 3: Northbound Notification**

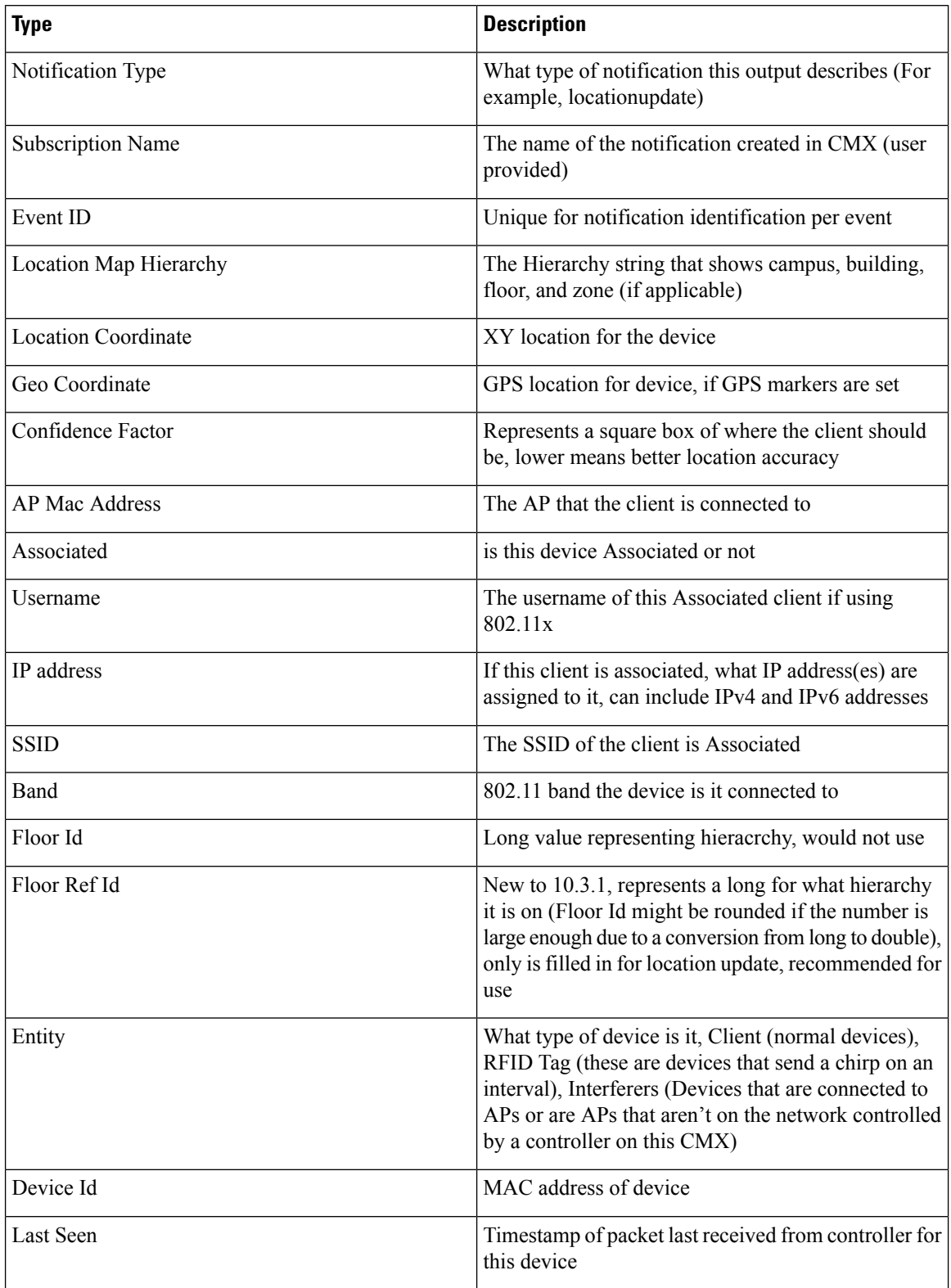

П

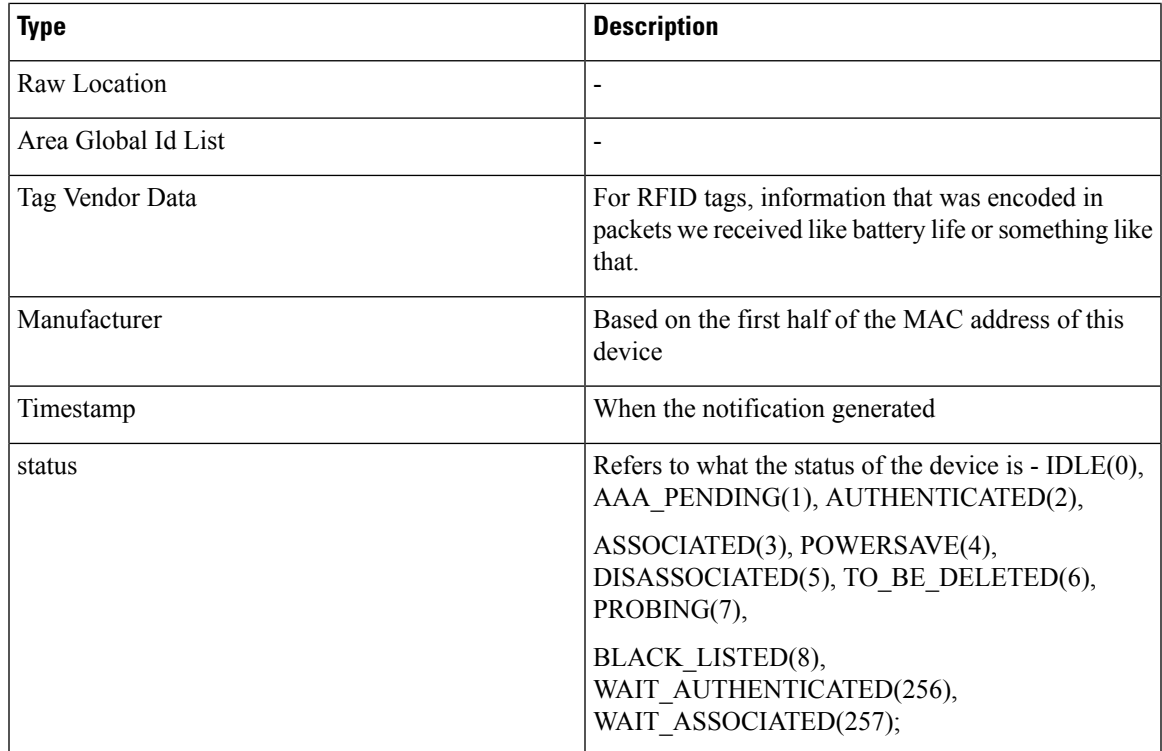

### **Managing Proxy Settings for Notifications**

In Cisco CMX, configure proxy settings for notifications that need to pass through specific proxy when sending notification to client devices. If proxy is set in Cisco CMX, you need to set the **no\_proxy** variable for all notification addresses that need not go through the proxy.

#### **Procedure**

**Step 1** To verify the current proxy settings, run the **cmxos sysproxy show** command. The following is a sample output:

```
[cmxadmin@cmx-nortech ~]$ cmxos sysproxy show
USE_PROXY=1
HTTP_PROXY_URL=""
HTTPS_PROXY_URL=http://proxy.esl.cisco.com:80
FTP_PROXY_URL=""
NO_PROXY_LIST=192.0.2.1
```
- The proxy variable required for CMX notifications is the HTTPS\_PROXY\_URL.If this variable is set and you are not getting the notification, follow the below steps to configure the no\_proxy variable. **Note**
- **Step 2** To set the **no\_proxy** variable, run the **sysproxy no\_proxy** *host name*: *port* command, wherein the host name is domain associated with your host machine IP address, for example, **cmxos sysproxy no\_proxy** 192.0.2.1:8000

To find out the domain name, run the **host** *ip addresss* command and identify the domain name pointer value.

If you have multiple domain values, enter all of them as comma seperated no\_proxy values in the command, for example, **cmxos sysproxy no\_proxy** *no\_proxy\_value1*, *no\_proxy\_value2*: *port number*.

For example, **cmxos sysproxy no\_proxy** 192.0.2.1,example.com:8000

**Step 3** Run the following commands to restart the agent and location services.**cmxctl agent restartcmxctl location restart**.

> The notifications will be send to your client devices as per the notification type configuration. If the notificqation listener is outside the Cisco firewall, set proxy using the **cmxos sysproxy http\_proxy** command. If the notification listener is within Cisco firewall, use the **cmxos sysproxy no\_proxy** command to add all IP addresses that do not require a proxy setting.

The following table lists the commands used for setting proxy:

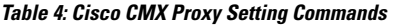

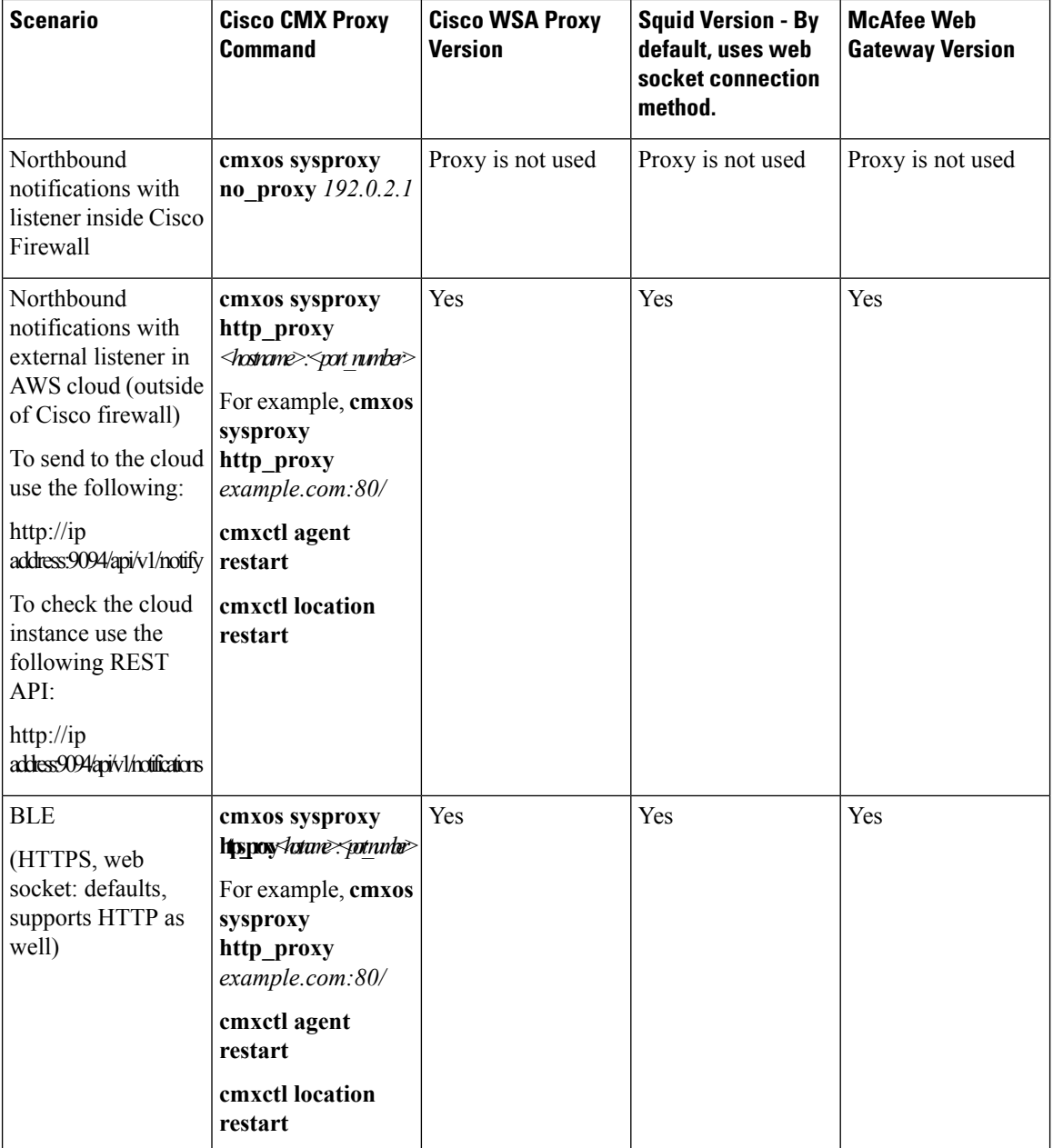

Ш

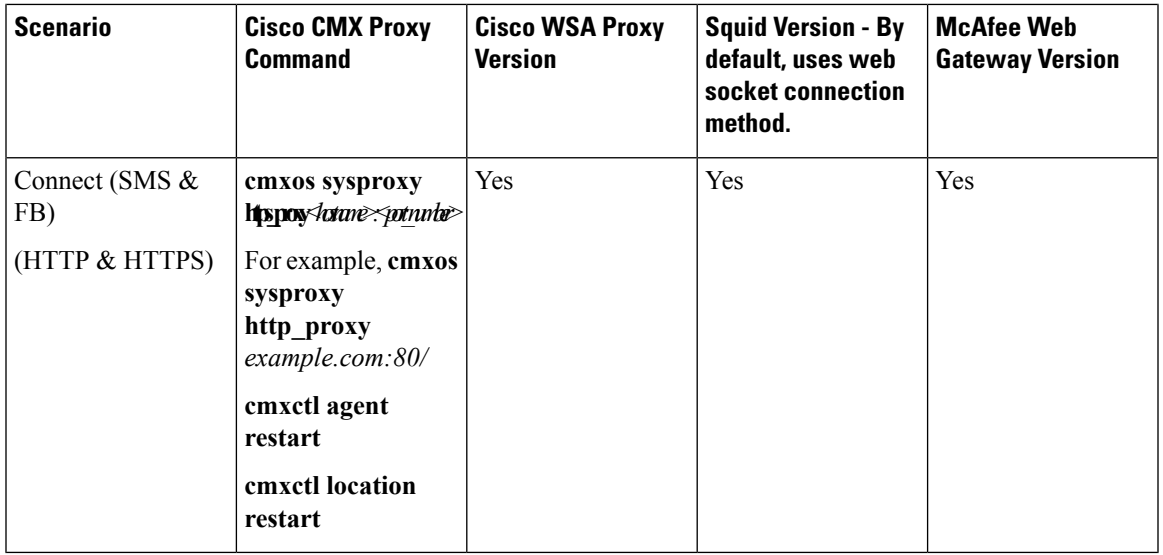

### **Deleting a Notification**

 $\sqrt{N}$ 

**Caution** A notification delete action takes effect immediately without a delete confirmation dialog box being displayed.

### **Procedure**

To delete a notification, in the **NOTIFICATIONS** window, in the **Actions** column adjacent the notification, click **Delete**. The notification is immediately deleted.

## <span id="page-20-0"></span>**Managing Cisco CMX Cloud Apps**

Cisco CMX helps to calculate location of any connected devices. These location information can be shared with various other CMX apps available as cloud services. Most of these cloud services are configured using a set of northbound notifications from Cisco CMX to the CMX application hosted on the cloud.

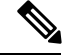

**Note**

An outbound proxy is required for connecting to the Cisco CMX applications. For more information, see Cisco CMX Cloud Proxy [Configuration](https://support.cmxcisco.com/hc/en-us/articles/217123587-Cisco-CMX-Cloud-Proxy-Configuration-Guide) Guide. To setup outbound proxy, see Setting Up [Outbound](#page-23-0) Proxy, on [page](#page-23-0) 24.

#### **Before you begin**

To get a Cisco CMX Beacon Management Cloud account and for all support regarding the Cisco CMX Cloud Beacon Management Service, contact beaconmanager-support@external.cisco.com.

### **Procedure**

**Step 1** Log in to Cisco Connected Mobile Experiences (Cisco CMX).

**Step 2** Choose **MANAGE > Cloud Apps**. The Cloud Application window displays cloud application name, description, documentation links, web interface login links, and enable/disable options Cloud Apps.

#### **Figure 5: Cloud Apps**

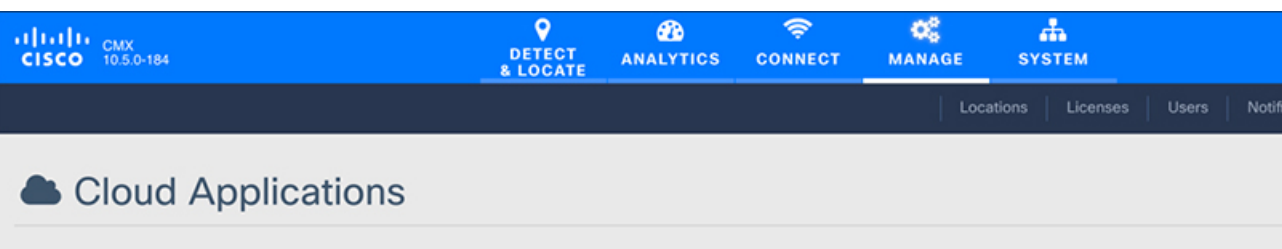

### Description

CMX provides the calculated location of devices that can be used for different types of CMX Applications. These CMX Applications are provided as clou are generally configured using a set of northbound notifications from CMX to the CMX Application hosted in the cloud.

An outbound proxy may be required before connecting to the CMX applications - Instructions

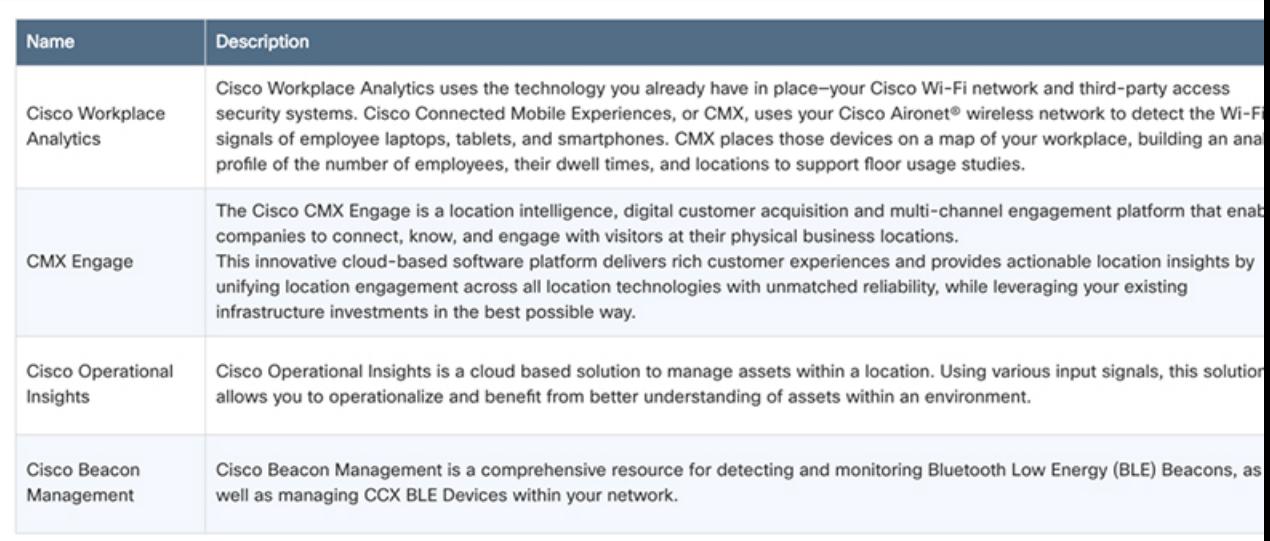

**Step 3** Manage Cloud Apps using the available options. The Cloud Apps available are:

• **Cisco Workplace Analytics**—Uses the technology you already have in place-your Cisco Wi-Fi network and third-party access secutity systems.

- **CMX Engage**—A location intelligence, digital customer acquisition and multi-channel engagement platform that enables companies to connect, know, and engage with visitors at their physical business locations.
- **Cisco Operational Insights**—A cloud based solution to manage assets within a location. This sokution helps to operationalize and benefit from better understanding of assests within an envirnoment.
- **Cisco Beacon Management**—A comprehensive resource for detecting and monitoring BLE beacons/tags as well as managing CCX BLE devices within your network.
- **Step 4** Use the options available in the **Links** and **Actions** colum to access documentaion and connect with required Cloud App:
	- **Documentation**—Click to access the doumentation for the corresponding Cloud App.
	- **Login**—Click to log in to the required Cloud App.
	- **Enable** To enable the cloud app, click the **Enable** option in the **Actions** column for the required cloud app.

After you enable the Cloud App, you will be able to view the options to **Update** or **Disable** the same.

If you enabled Cloud App through **Manage > Cloud Apps**, Cisco CMX continues to send notifications to Cloud App even though the Cisco CMX license has expired. However, if you enabled Cloud App from **Manage > Notification**, Cisco CMX stops sending notifications to the Cloud App if Cisco CMX license is expired. **Note**

For example, for enabling Cisco Beacon Management, follow the below steps:

- a) In the **Actions** field, click **Enable**.
	- To enable **Cisco Beacon Management** service, you must have a Cisco CMX Cloud Beacon Center account. **Cisco CMX Cloud Beacon Center** is a subscription software delivered via the cloud. For more information about Cisco Beacon Center, see Cisco [Beacon](https://support.cmxcisco.com/hc/en-us/categories/115001509508-Cisco-Beacon-Center) Center. **Note**
- b) In the pop-up window that is displayed, enter the token to enable **Cisco Beacon Management**.

The token to enable Cisco Beacon Management can be obtained from **Cisco Beacon Center** service available in the Cisco CMX Cloud. In the **Cisco CMX Cloud Beacon Center**, the token information is displayed in the **Setup** tab under **Beacons**.

c) Click **Save & Enable**.

We recommend that you verify the outbound proxy configuration, Cisco WLC 8.7, and Cisco 4800 APs setup to successfully complete the cloud app enabling process.

For more information about enabling **Cisco Operational Insights**, see Operational Insight [Configuration](https://support.cmxcisco.com/hc/en-us/articles/360000424293-Operational-Insight-Configuration-Guide) [Guide](https://support.cmxcisco.com/hc/en-us/articles/360000424293-Operational-Insight-Configuration-Guide). To get an Operational Insights cloud account and for all support regarding the Cisco Operational Insights service, contact [opinsights-support@external.cisco.com](mailto:opinsights-support@external.cisco.com).

**Step 5** Use the **Notifications** section to view notification name, receiver details, total number of notifications sent, acknowledged notification count, unacknowledged notification count, success percent, failure percent, and latency.

#### **Figure 6: Cloud Apps Notification**

| $\frac{d[11111]}{csco}$ $\frac{C_{\text{MX}}}{10.5.0184}$ | o<br>ക<br>DETECT<br>& LOCATE<br><b>ANALYTICS</b>                                                                                                    | ⊜<br><b>CONNECT</b> | œ<br><b>MANAGE</b> | ក់<br><b>SYSTEM</b>         |                        |
|-----------------------------------------------------------|----------------------------------------------------------------------------------------------------|---------------------|--------------------|-----------------------------|------------------------|
|                                                           |                                                                                                    |                     |                    | Locations                   | Licenses               |
| Notifications                                             |                                                                                                    |                     |                    |                             |                        |
| Name                                                      | <b>Notification Receiver</b>                                                                                                    | <b>Total Sent</b>   | Acknowledged Count | <b>Unacknowledged Count</b> | <b>Success Percent</b> |
| gateway-BeaconManagement-Test-mapChange-479               | https://beaconcenter-<br>test.cmxdemo.com:443/api/ble/v1/beacon/xy?<br>jwttoken=eyJ0eXAIOiJKV1QiLCJhbGciOiJIUzI1NiJ9.eyJyb2<br>xlljoiQWRtaW4iLCJ0ZW5hbnRJZCl6NDc5LCJleHAiOjE1MjY<br>2ODAxMDF9.Fi7L-kTij-<br>rX6zFWTQHzRhLLZ1LhI4q4NTPfprrjWqk | 3                   | $\circ$            | з                           | 0.00%                  |
| gateway-blemgmtadmin-mapChange-479                        | https://abp5mk0kz9.execute-api.us-west-<br>2.amazonaws.com:443/test/listener/782826a7-04fd-<br>473a-9f30-e7c4dc8fd740?cmxidentifier=a1991c30-8cfd-<br>11e7-b51c-bb23d688f84b                                                                  | 3                   | $\circ$            | 3                           | 0.00%                  |
| gateway-BeaconManagement-Test-bleinfo-479                 | https://beaconcenter-<br>test.cmxdemo.com:443/api/ble/v1/beacon/xy?<br>jwttoken=eyJ0eXAiOiJKV1QiLCJhbGciOiJIUzI1NiJ9.eyJyb2<br>xlljoiQWRtaW4iLCJ0ZW5hbnRJZCl6NDc5LCJleHAiOjE1MjY<br>2ODAxMDF9.FI7L-kTIj-<br>rX6zFWTQHzRhLLZ1LhI4q4NTPfprrjWqk | 34693               | 0                  | 34693                       | 0.00%                  |
| OperationalInsight-tag                                    | https://opinsights.cisco.com:443/api/am/v1/events                                                                                                    | 173815              | 173498             | 317                         | 99.82%                 |
| gateway-blemgmtadmin-bleinfo-479                          | https://abp5mk0kz9.execute-api.us-west-<br>2.amazonaws.com:443/test/listener/782826a7-04fd-<br>473a-9f30-e7c4dc8fd740?cmxidentifier=a1991c30-8cfd-<br>11e7-b51c-bb23d688f84b                                                                  | 34693               | 34538              | 155                         | 99.55%                 |
| operational-insights-tag                                  | https://opinsights.cisco.com:443/api/am/v1/events                                                                                                    | 217128              | 216702             | 426                         | 99.80%                 |
| gateway-BeaconManagement-Test-feedback-479                | https://beaconcenter-<br>test.cmxdemo.com:443/api/ble/v1/beacon/xy?<br>jwttoken=eyJ0eXAIOiJKV1QiLCJhbGciOiJIUzI1NiJ9.eyJyb2<br>xlljoiQWRtaW4iLCJ0ZW5hbnRJZCl6NDc5LCJleHAiOjE1MjY<br>2ODAxMDF9.Fi7L-kTIj-<br>rX6zFWTQHzRhLLZ1Lhl4q4NTPfprrjWqk | 0                   | $\circ$            | $\circ$                     | 0%                     |
| operational-insights-client                               | https://opinsights.cisco.com:443/api/am/v1/events                                                                                                    | $\circ$             | $\circ$            | Ō                           | 0%                     |
| gateway-blemgmtadmin-feedback-479                         | https://abp5mk0kz9.execute-api.us-west-<br>2.amazonaws.com:443/test/listener/782826a7-04fd-<br>473a-9f30-e7c4dc8fd740?cmxidentifier=a1991c30-8cfd-<br>11e7-b51c-bb23d688f84b                                                                  | 0                   | 0                  | 0                           | 0%                     |

**Note** To reset a notification, click the **Reset** option in the **Actions** column againist each notification.

## <span id="page-23-0"></span>**Setting Up Outbound Proxy**

If your Cisco CMX on-premise setup requires a forward proxy for internet access, you must configure the proxy and restart your Cisco CMX services. Proxy setting is mandatory for Cisco CMX wants to communicate with Cloud.

For example, Cisco Beacon Management requires HTTP\_PROXY and HTTPS\_PROXY environment variables set as proxy and the NO\_PROXY environment variable set to localhost.

Ш

#### **Procedure**

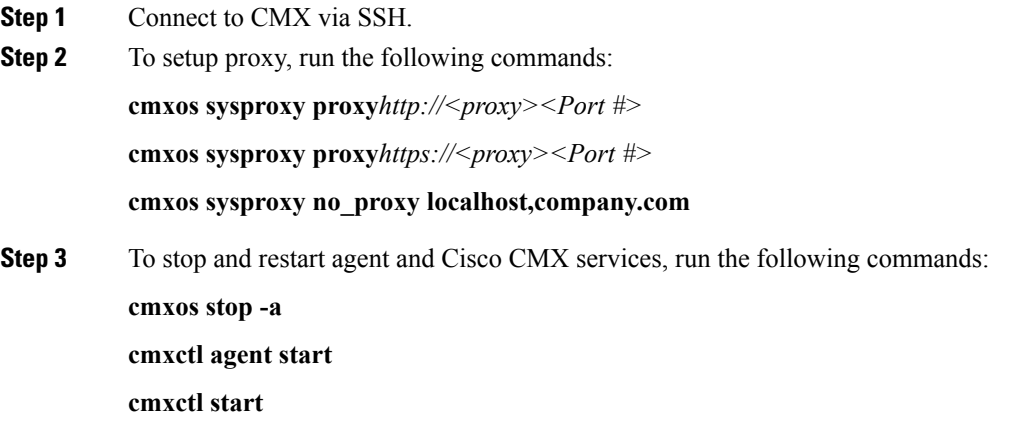

# <span id="page-24-0"></span>**Managing Verticalization**

Cisco CMX Analytics comes packaged with a report generator that can automatically generate reports with the most important metrics for specific businesses. By selecting a vertical, you can take advantage of predefined reports that can help you make informed decisions based on the vertical your network is set up for. This feature is called verticalization.

Customizing your vertical enables you to quickly generate valuable reports specific to the requirements of that vertical. The customized verticals can also be configured with the correct tags suitable to your vertical. CMX Analytics' verticalization feature enables you to customize the names of your entities such that they are specific to a vertical. Depending on the vertical you choose, the CMX Analytics verticalization feature can generate customized reports.

The following are some of the verticals supported by Cisco CMX, along with the reports they contain:

- Default—By default, Cisco CMX is packaged with **Default** vertical. If you want to configure another vertical, you must choose a vertical.
- Retail
	- Store Type Popularity
	- Average Shopping Time
	- Most Popular Entrance
	- Most Popular Department
	- Department Transition
	- Footfall
- Mall
	- Store Type Popularity
- Average Shopping Time
- Most Popular Entrance
- Most Popular Restaurant
- Department Transition
- Footfall
- Hospitality
	- Most Popular Restaurant
	- Connected Clients
	- Most Used Amenity
	- Local Correlation
	- Longest Used Amenity
	- Path Analysis
- Education
	- Corridors vs Classroom
	- Connected Clients
	- Diners per Hall
	- Local Correlation
	- Library Time
	- Path Analysis
- Healthcare
	- Visitor Count
	- Connected Clients
	- Busiest Department
	- Wait Times
	- Diners per Cafeteria
	- Path Analysis
- Airport
	- Visitor Count
	- Average Waiting Time
	- Busiest Flights
	- Wait Times

 $\mathbf{L}$ 

- Longest Used Amenity
- Path Analysis

### **Queue Analytics**

The Queue Analytics feature provides a breakdown of the average time spent in a queue. This feature allows you to select a queue start area and one or more queue end areas, enabling the computation of the average time taken (15 minutes, hour, day, week, month, or year) for devices to move from the start area to an end area.

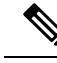

**Note** Currently, the Queue Analytics feature is supported only for the Airport vertical.

#### **Procedure**

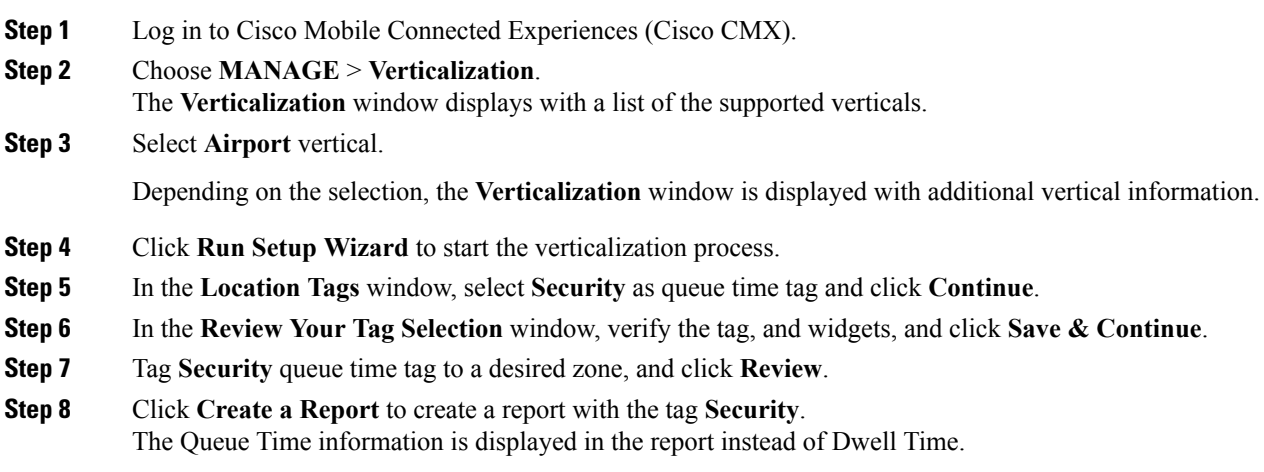

### **Customizing Verticals**

Customizing a vertical means changing the names of the entities in your vertical based on your business. You can optimize your vertical by customizing it to meet your specific needs. Customizing includes naming the hierarchy of your vertical, association of icons, building a tag library, and specifying tag locations.

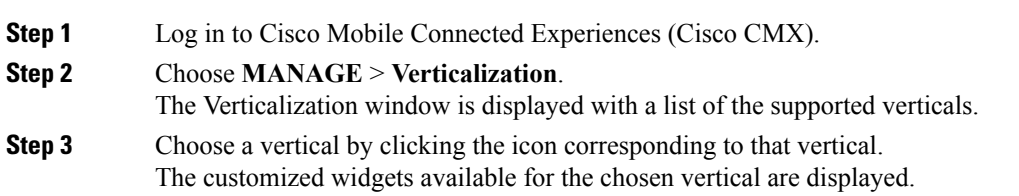

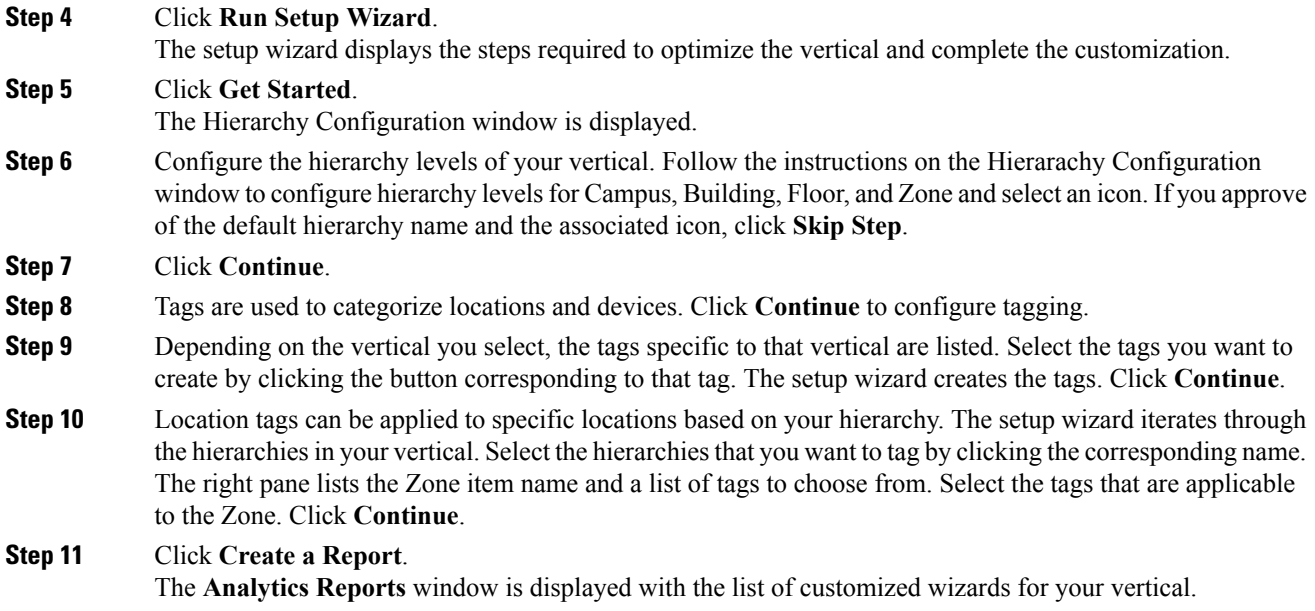

# **Configuring Basic CMX Settings**

The GUI allows you to set up maps, Cisco WLC, and mail server.

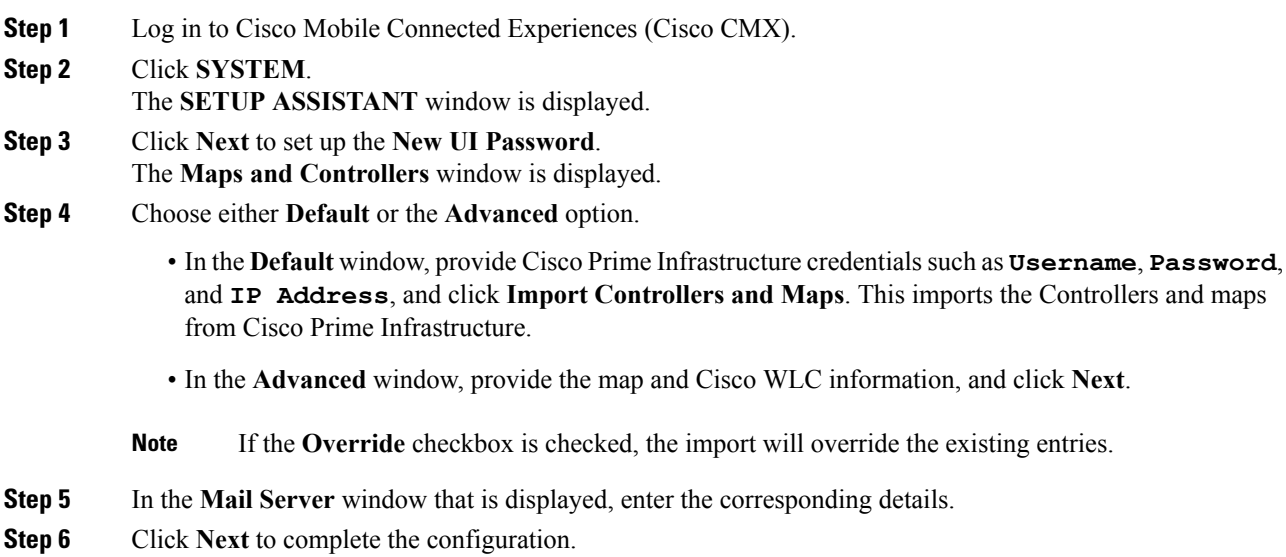

### **Root User Changes**

In releases prior to Cisco CMX 10.2, all the processes used the root user role. This has been changed in Cisco CMX 10.2 by introducing two new user roles: cmx and cmxadmin. The cmx user is a no-login user who owns all the processes, except postgres. The cmxadmin is the primary user who performs all the administrative tasks.

The root user is not disabled; this user can still be used for installation and debugging. You cannot directly log in to root through SSH or console. First you have log in as cmxadmin and then issue the **su** command to go to the root user level.

 $\triangle$ 

**Caution**

Do not use the root user account; unless explicitly directed to do so by the Cisco Technical Assistance Center team.

 $\mathbf I$